**Supply Management Solutions** 

**BravoSolution** 

Responding to RFx Guide

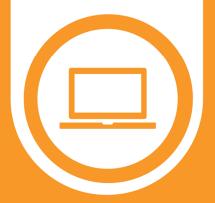

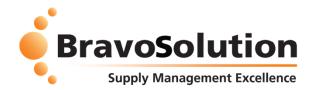

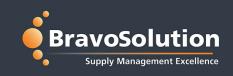

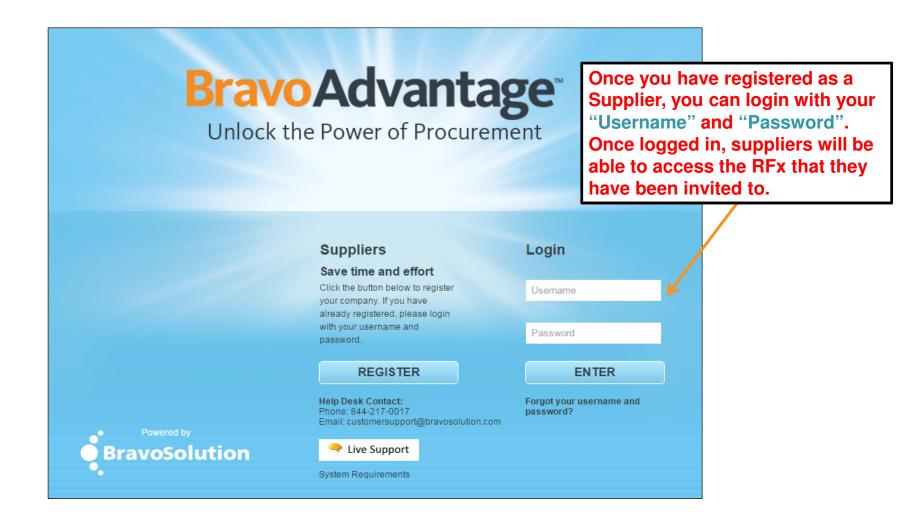

#### **E-Mail Confirmation**

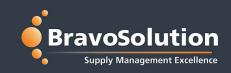

#### Recipient

AC\_Test1 (Amber Anderson) AC\_Test2 (Ben Boris)

#### Body

Dear Supplier,

Astor Training invites you to participate in the following RFQ - Request for Quotation on BravoSolution ESoP Training Platform:

Type: RFQ - Request for Quotation Code: rfq\_5570 Title: RFx Event

Project Code: tender\_5282 Project Title: Testing Project 2016

#### IMPORTANT:

In order to participate in the RFQ - Request for Quotation you must now create and submit a response to the Buyer. Instructions are provided below. The deadline for submitting a response to the RFQ - Request for Quotation is:

Date: 06/01/2016

Time: 04:00 PM (EST - America Eastern Time DST)

It is important that you comply with the above deadline as late submissions may not be accepted and you will risk exclusion from this RFQ - Request for Quotation.

To view the details of the RFQ - Request for Quotation please click the following link and enter your Username and Password:

https://educationpa.bravosolution.com/esop/guest/login.do? qvu=1879252501550C1BCBD5

#### Or browse as follows:

- Connect to https://educationpa.bravosolution.com
- Enter your Username and Password
- Go to RFQ Request for Quotations
- Click rfq\_5570 to view the details of the RFQ Request for Quotation

To create and submit your response to the RFQ - Request for Quotation:

- Click 'Create Response' and proceed to complete all requested information in each Envelope by clicking the 'Edit response' buttons. Attach any appropriate documentation in the Envelopes if requested.
- Once you have completed your response, click 'Submit Response' to send the response to the Buyer.

If you require any clarification on this RFQ - Request for Quotation, please submit your query through the secure online messaging facility provided within the RFQ - Request for Quotation Messages function.

#### Subject

Invitation to RFQ - Request for Quotation Code rfq\_5570 on BravoSolution ESoP Training Platform

Following publication of an RFx, you will receive an RFx with an invitation to participate and instructions on how to go about providing your response. Keep in mind the deadline of the RFx.

## **Buyer Attachments**

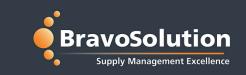

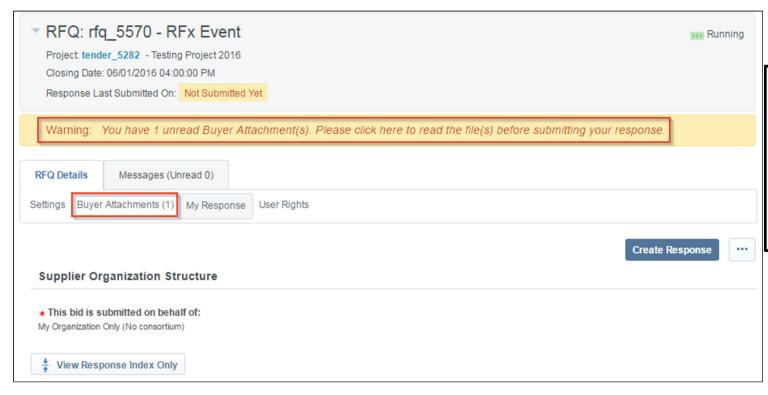

Note: Notice that the system will indicate if documents are downloadable and will track the number of documents that have not been downloaded.

# **Buyer Attachments**

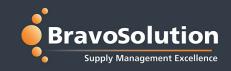

The "Buyers Attachments" section will provide additional documents for Suppliers containing important details of the RFx and any updates:

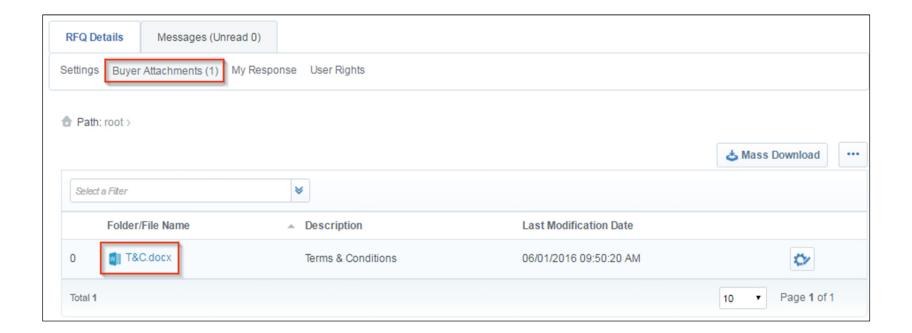

## **Create Response**

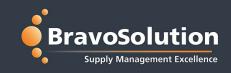

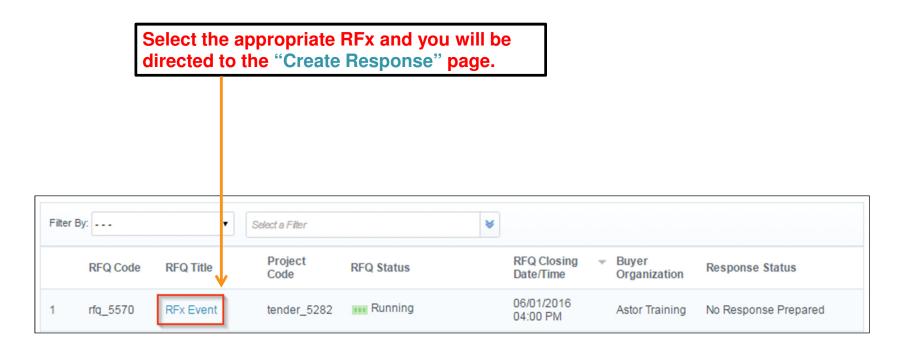

### **Creating a Response**

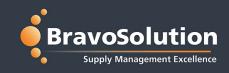

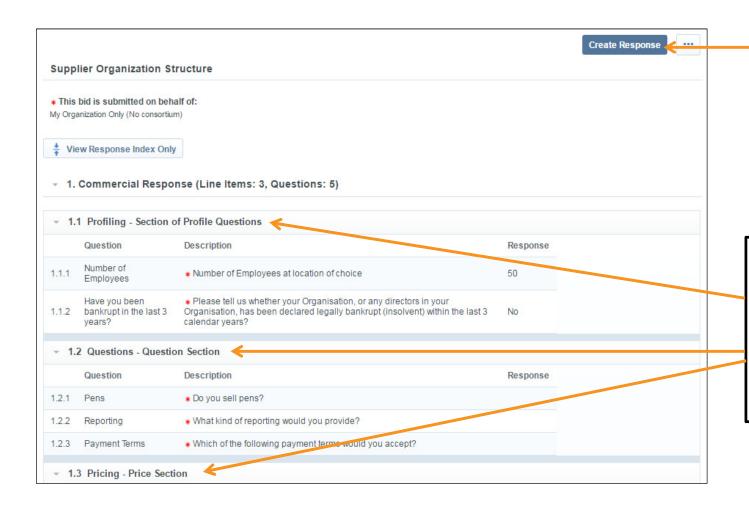

By selecting "Create Response" you can begin populating your response.

Notice that the response is divided into different sections.

Each section can be one of the following:

- Profile Question
- Question
- Price

### **Response Creation Process**

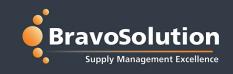

Before beginning to create a response, you will receive instructions that guide you through the response creation process:

- You have now started to create your response.

Next, click the "Edit Response" buttons to access the Questionnaire and complete your response.

Complete your response by answering all mandatory fields (marked with an asterisk \*).

Finally, you must click the "Submit Response" button in order to submit your completed response to the buyer.

OK

## **Edit Response**

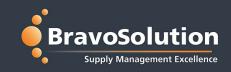

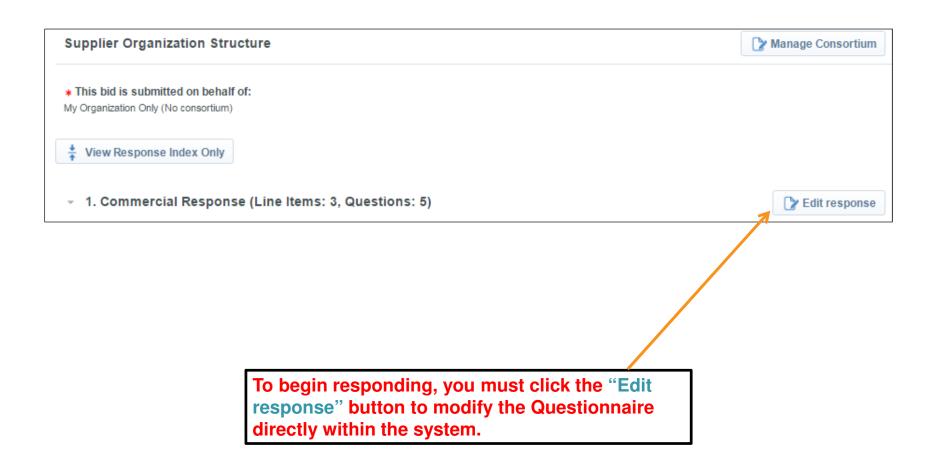

## **Responding to RFx**

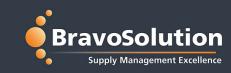

#### "Save and Continue"

 save responses and continue responding to the remainder of the RFx

"Save and Return" – save responses and return to the homepage to logout and complete your response at a later date.

Some questions may be pre-populated. Please ensure that your responses are accurate.

\*You can update or edit your response at any time up until the submission deadline.

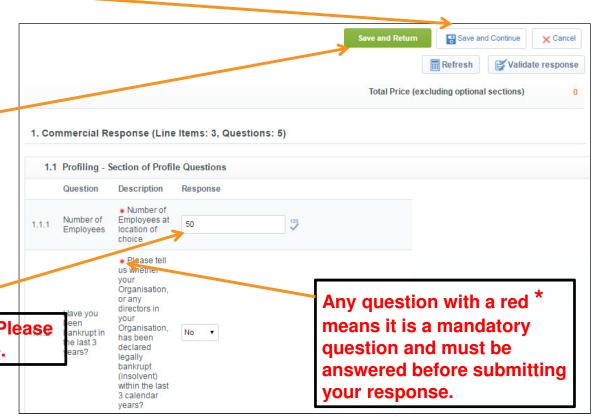

## **Response Fields**

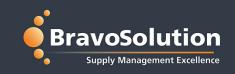

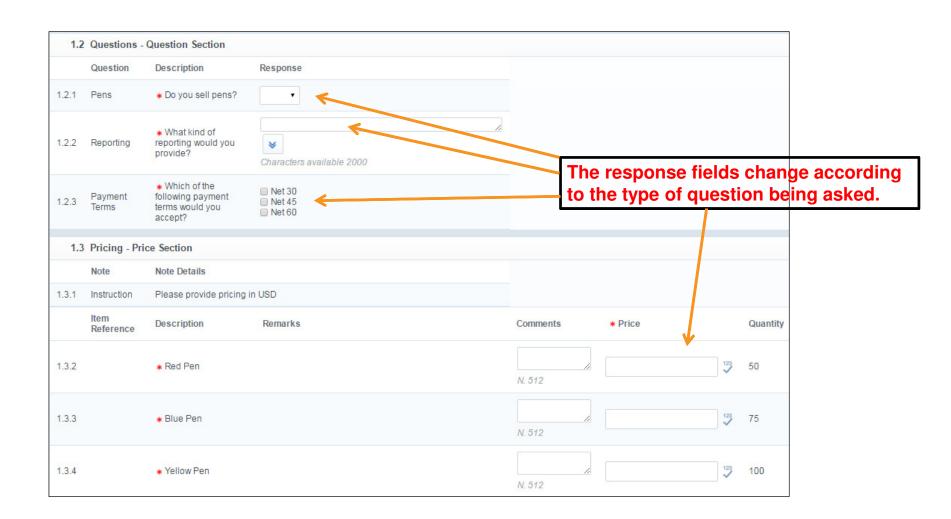

### **Submit Response**

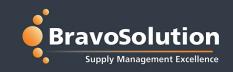

Once you complete all selections and ensured that all mandatory fields have been completed, you may click the "Submit Response" button.

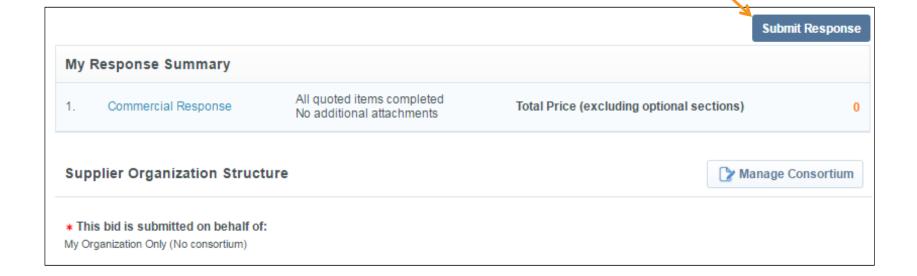

### **Final Warning**

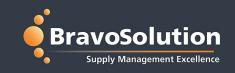

#### Before submitting your response, you will receive a final warning:

IMPORTANT: Please ensure that you have reviewed your response for completeness, including any file attachments. To continue with your submission, click "OK". To return to your response without submitting, click "Cancel".

OK

Cancel

Even after submission, you can continue to edit and submit revised responses until the bid submission deadline.

Do not wait until moments before the submission deadline to make your payment and create your response.

# **Tips for a Stress Free Response**

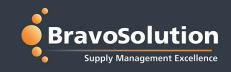

- Read all supporting documentation thoroughly.
- Do not leave responding until the last minute.
- Always use the secure messaging function.
- Only upload attachments when requested.

# **Tips for a Stress Free Response**

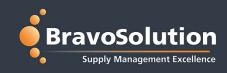

- Answer all relevant questions.
- Follow all instructions.
- Keep your username and password safe.
- Save your work regularly.

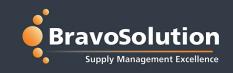

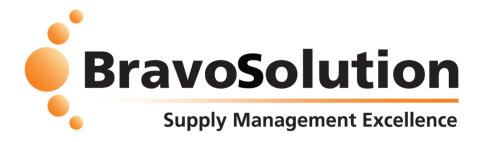